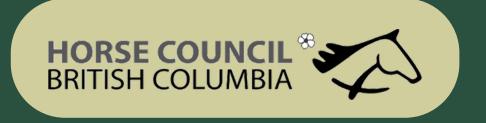

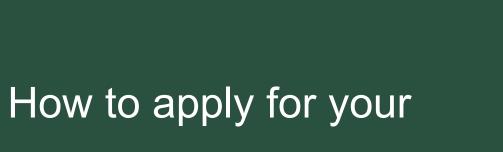

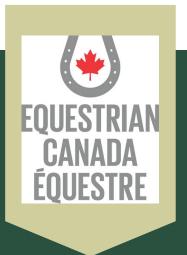

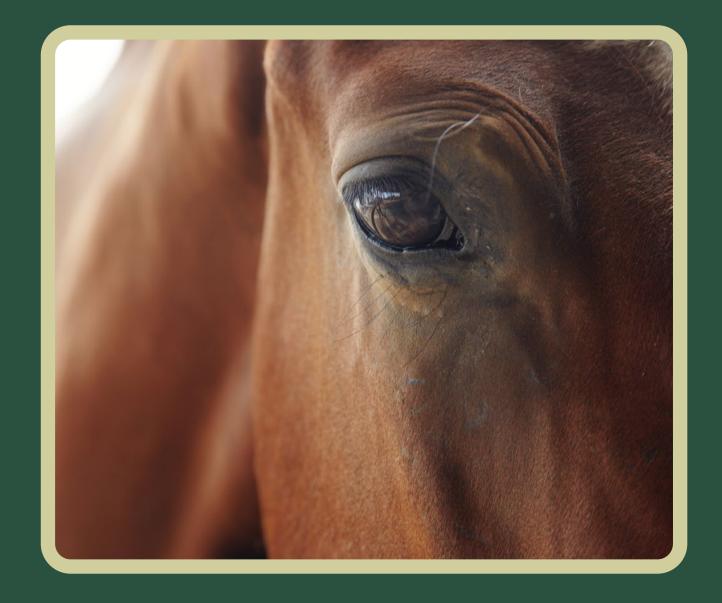

# Licensed Coach Status

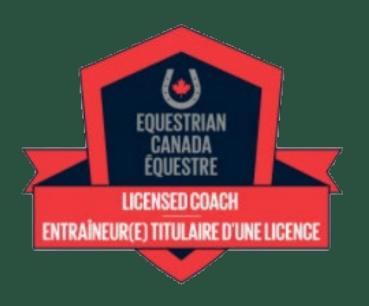

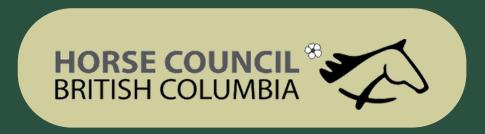

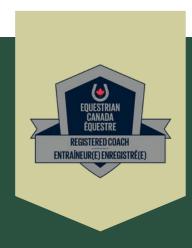

## Equestrian Canada

- Go to Equestrian Canada website: https://equestrian.ca
- Click on My-EC on the top right

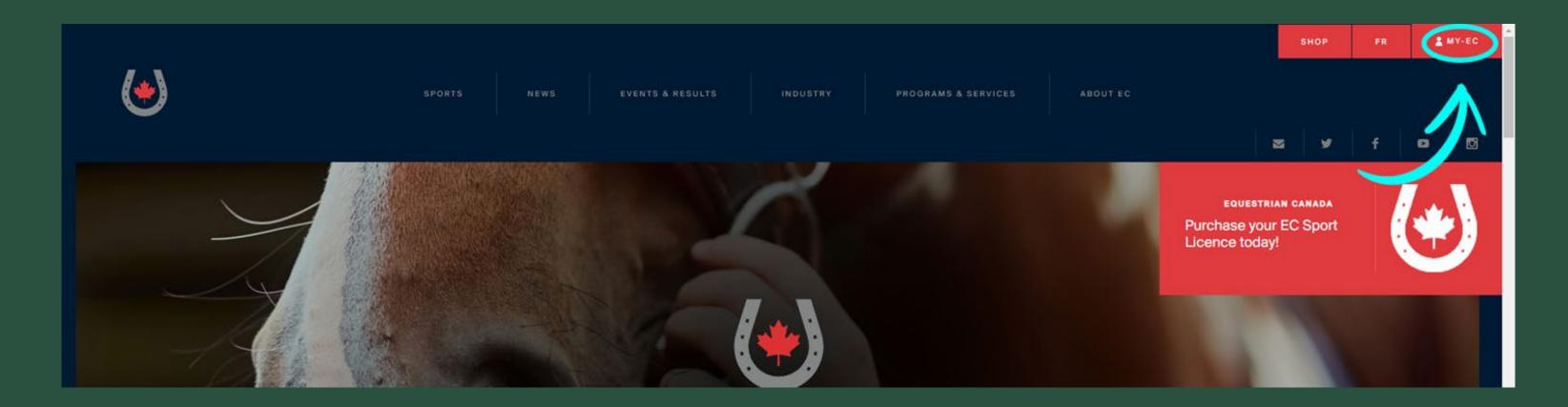

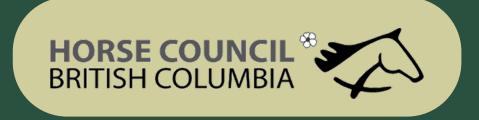

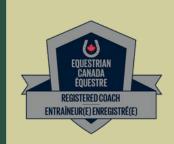

### Log In

• Log in or create an account if you do not have one already

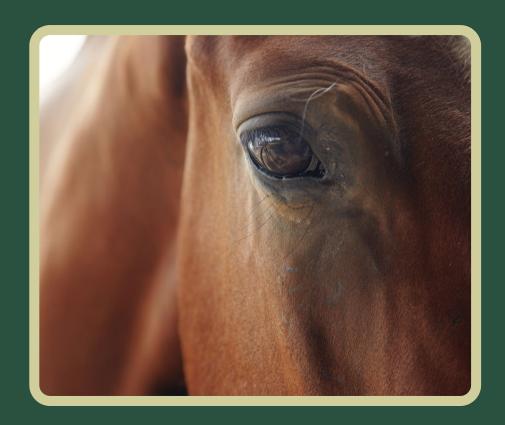

Home / Accueil

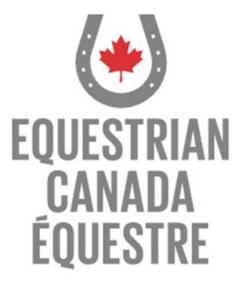

Welcome to our new web portal! Please login with your sport licence number. If you have never purchased a sport licence, please click here to signup.

| 1 | Sport Licence Number |
|---|----------------------|
| • | Password             |
|   | LOGIN                |

Forgot your password? Click here to reset.

Sport Licence Retrieval

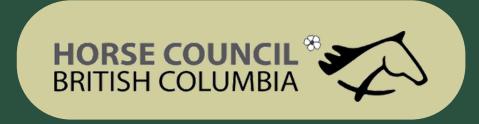

# EQUESTRIAN GANADA ÉQUESTRE REGISTERED COACH ENTRAÎNEUR(E) ENREGISTRÉ(E)

#### Coach Status

• Click on Coach Status

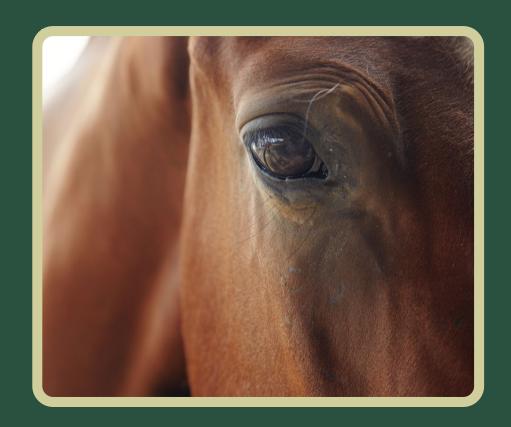

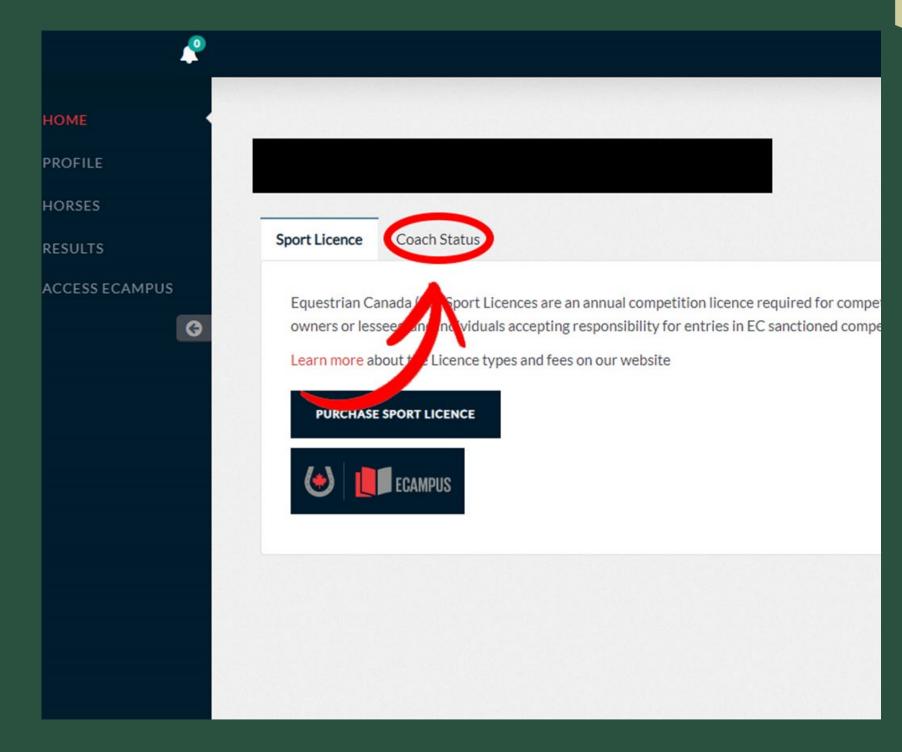

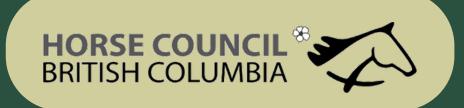

#### EQUESTRIAN CANADA EQUESTRE REGISTERED COACH ENTRAÎNEUR(E) ENREGISTRÉ(E)

## Purchase the Licensed Coach Status

- Click on Purchase, fill out the information and purchase your license.
- NOTE: once you purchase the license you will have only 60 days to submit all of the required documents

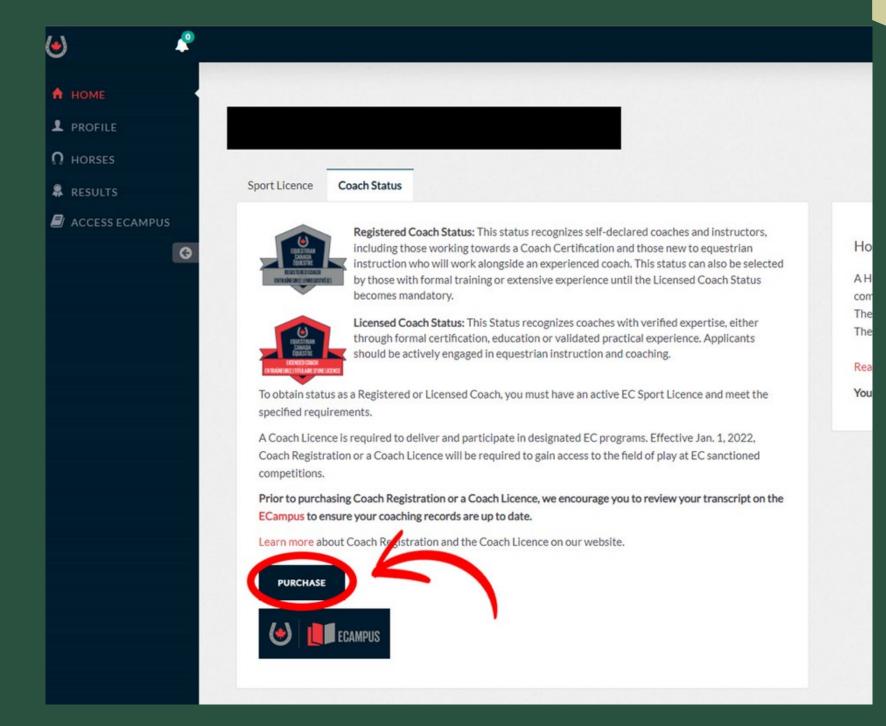

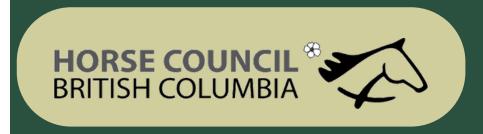

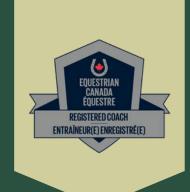

## Requirements

Must be of age of majority in your Province or Territory

Must hold a Valid EC Sport License Must hold a valid PTSO Mem bership (if a Canadian Resident)

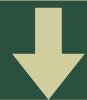

Minimum of Bronze Sport License

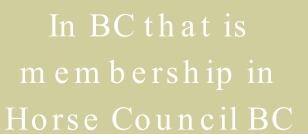

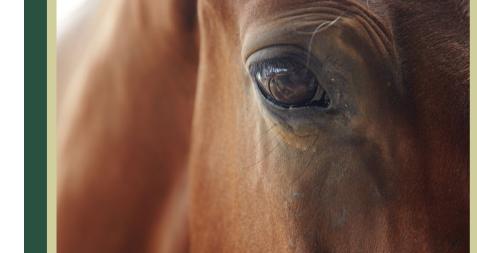

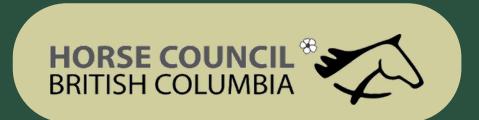

# Required Documents Validated and recognized expertise requires one of the following:

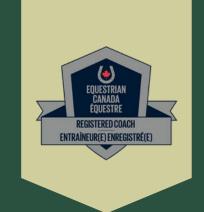

Equestrian Canada Coaching Certification

Recognized Formal Training \*contact EC for details

15+Years of coaching experience \*contact EC for details

Post-Secondary education in Equine related field of Study
\*contact EC for Details

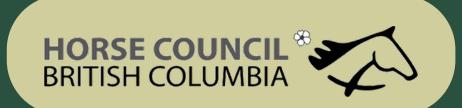

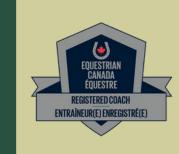

### Upload the Required Documents

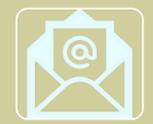

#### Screening Documents

- Screening Disclosure Form
- Two letters of Reference electronic submission available

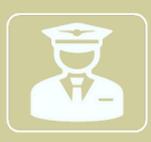

#### Background Check - ONE of the following:

- Enhanced Police Information Check (E -PIC) this option is completed through the Equestrian Canada Website
- Criminal Record Check (Level 2 from RCMP station) plus Vulnerable Sectors if born before 1986

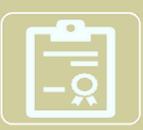

#### Certificate of Insurance

- Provide a valid Certificate of Insurance confirming minimum coverage of \$2,000,000 .00 CGL and \$100,000 .00 Professional Liability .
- If you are preparing for your Coaching Evaluation and are not currently coaching, you can sign the waiver called "Certificate as to Coaching Status" in which you state that you are not currently coaching and you will obtain your own insurance prior to starting active coaching when certified .

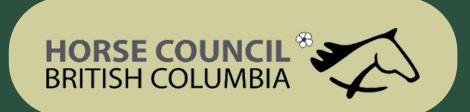

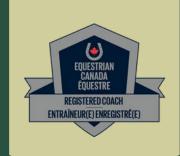

## Upload the Required Documents

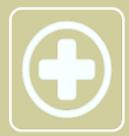

#### Standard First Aid Level C with CPF

- First Aid courses must be completed in Person or blended.
- Online only courses are not accepted.

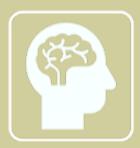

#### Concussion Education

• Equestrian Canada: Concussion Awareness training to be done through your My EC account

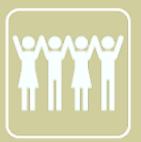

#### Training to Address Maltreatment in Sport

• Fostering Healthy Equestrian Environments training to be done through your My EC account

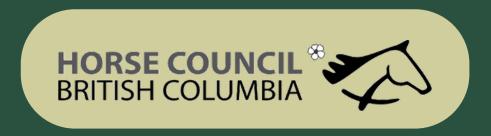

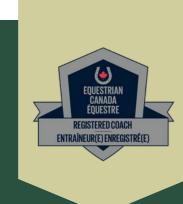

## How to Upload your Documents

• In your Home Account click on EC Campus

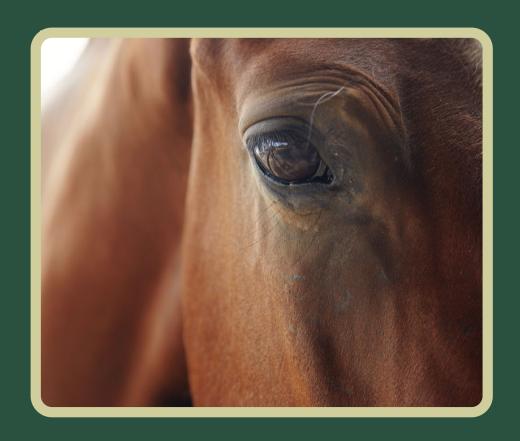

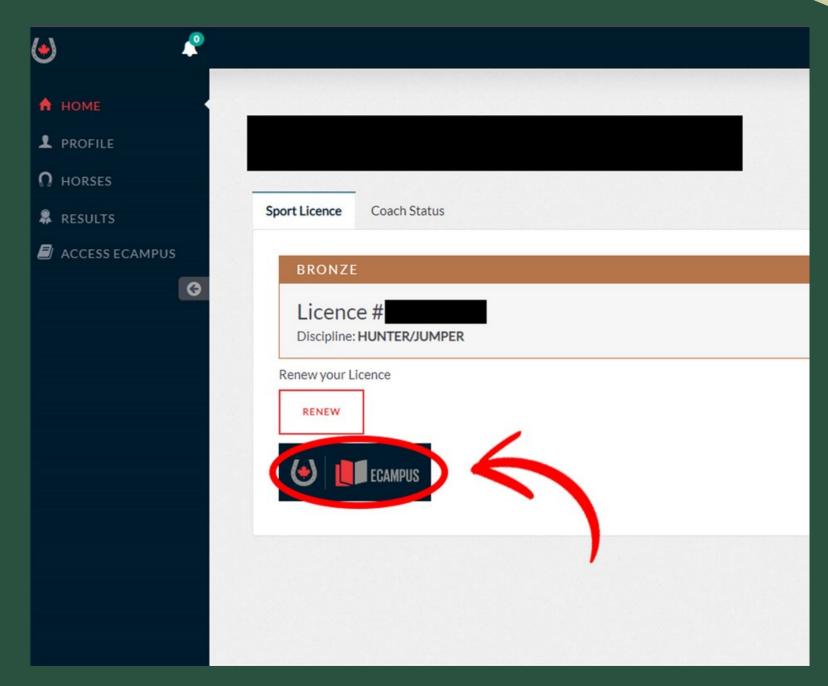

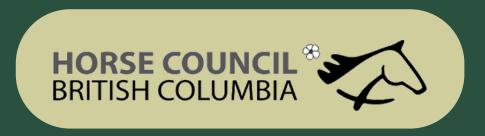

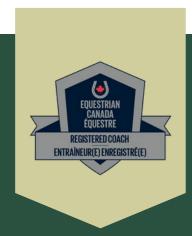

#### How to Upload your Documents

• In your Home account click on View Details in the Licensed Coach line

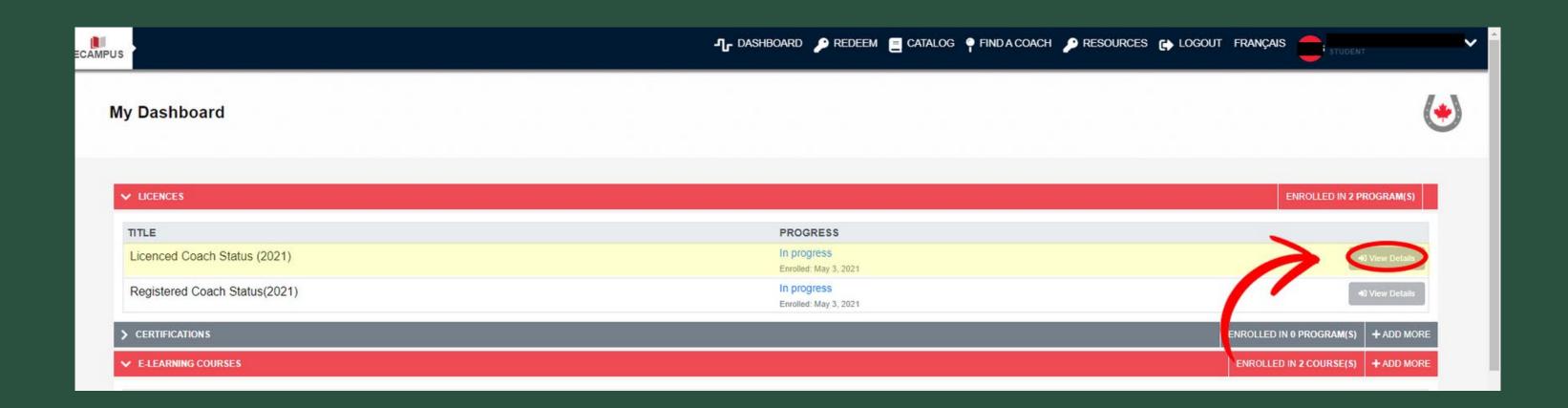

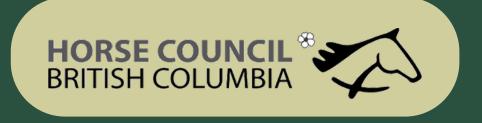

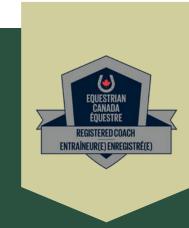

## How to Complete SafeSport Training Requirements

 Click on ENTER COURSE and complete the online Equestrian Canada Concussion Awareness and Fostering Healthy Equestrian Environments training

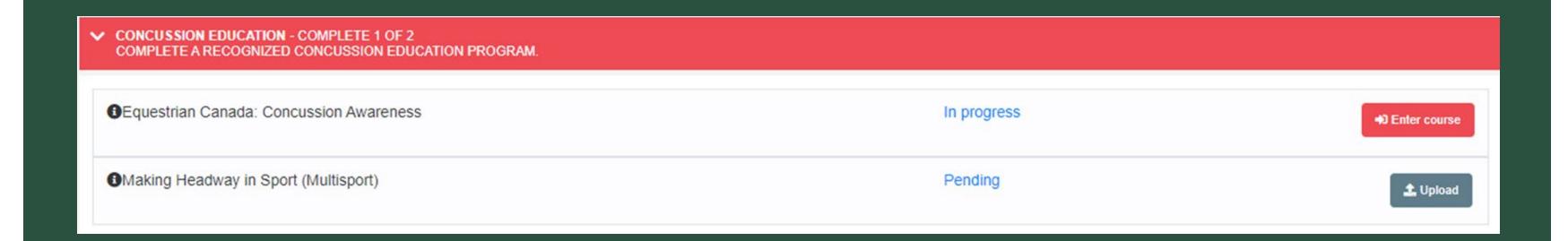

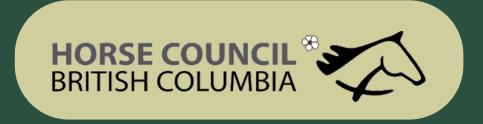

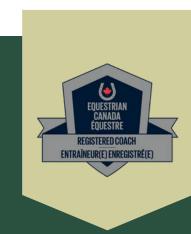

#### How to Upload your Documents

• You will be able to manage all your

documents in this page

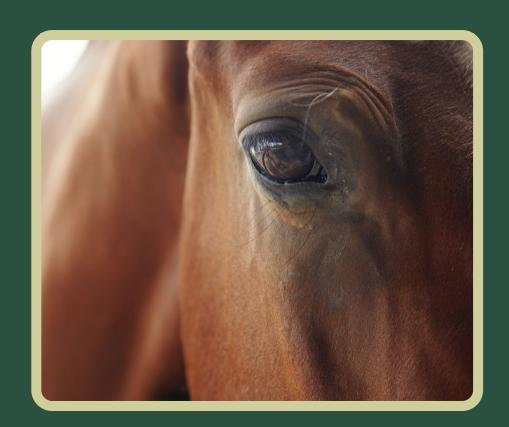

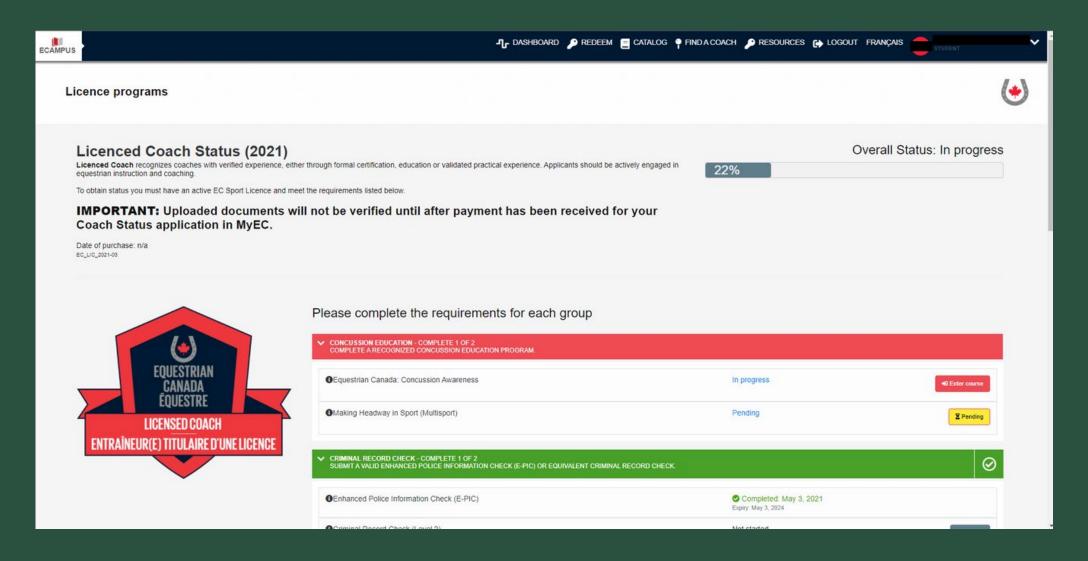

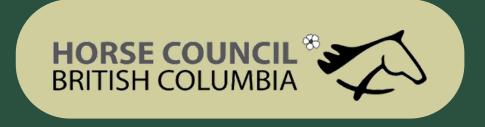

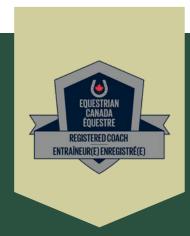

## How to Upload your Documents

• You will be able to manage all your documents in this page

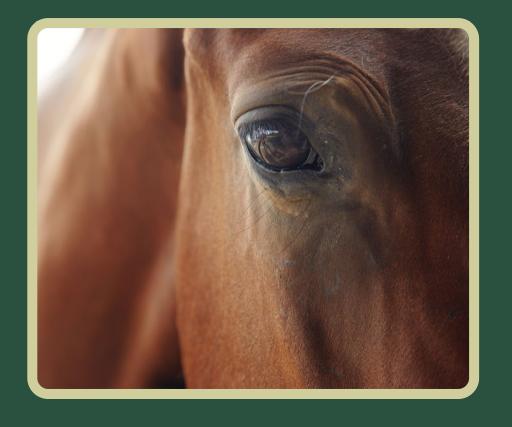

- Go to Upload Certificates and Documents
- Click on the "add more" button

| UPLOAD CERTIFICATES AND DOCUMENTS                  | YOU CURRENTLY HAVE: 4 RECORD(S)                                           | + ADD MO                           |      |
|----------------------------------------------------|---------------------------------------------------------------------------|------------------------------------|------|
| COURSE                                             | PROGRESS                                                                  | APPROVAL STATUS                    |      |
| Coaching Association of Canada Safe Sport Training | Enrolled: May 18, 2020<br>Completed: May 18, 2020<br>Expiry: May 18, 2023 | Submitted: May 18, 2020            | View |
| NCCP Make Ethical Decisions - Evaluation           | Enrolled: Nov 4, 2013<br>Completed: Nov 4, 2013<br>Expiry: n/a            | ✓ VERIFIED  Submitted: Nov 4, 2013 | Viev |
| Wake Ethical Decisions - Evaluation                |                                                                           | ✓ VERIFIED                         | Viev |
| Making Headway in Sport (Multisport)               | Enrolled: Aug 23, 2013<br>Completed: Aug 23, 2013<br>Expiry: Aug 23, 2016 | Submitted: Aug 23, 2013            | Viev |
|                                                    |                                                                           | ✓ VERIFIED EXPIRED                 |      |

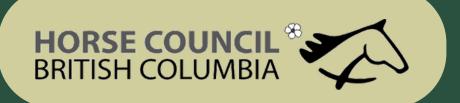

#### How to Upload your Documen

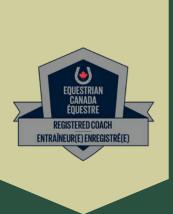

- Put in the date you completed the requirement
- Put in the organization name of the provider (ie Red Cross)
- Choose what requirement the document verifies
- Put in the complete date
- If there is an expiry date enter it
- Choose the document file on your hard drive to upload it
- Click on save
- Repeat this process for additional uploads

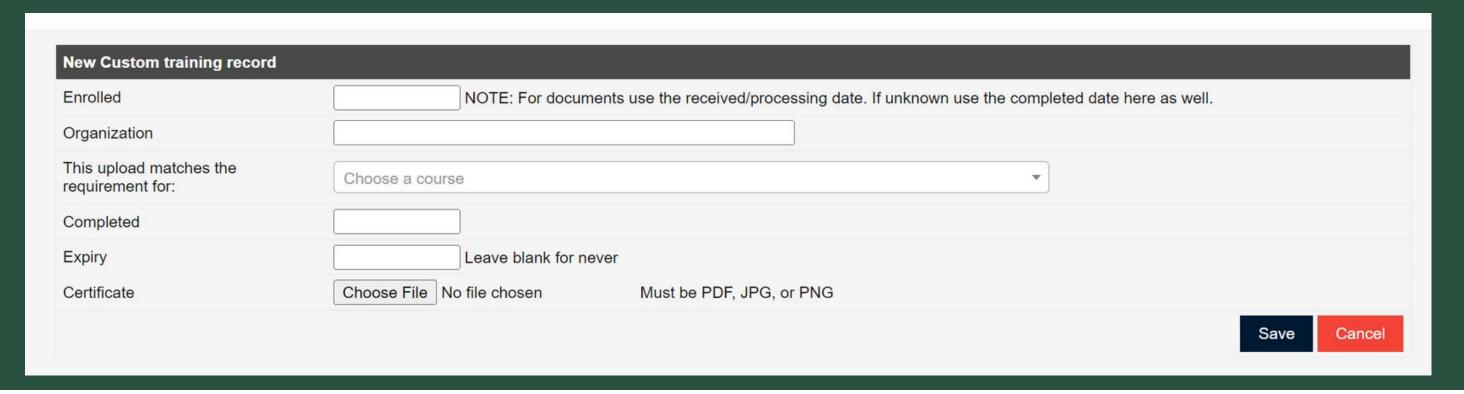

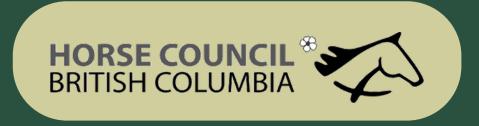

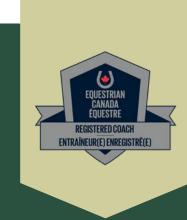

• If you have done a Criminal Record Check less than 3 years ago through the RCMP

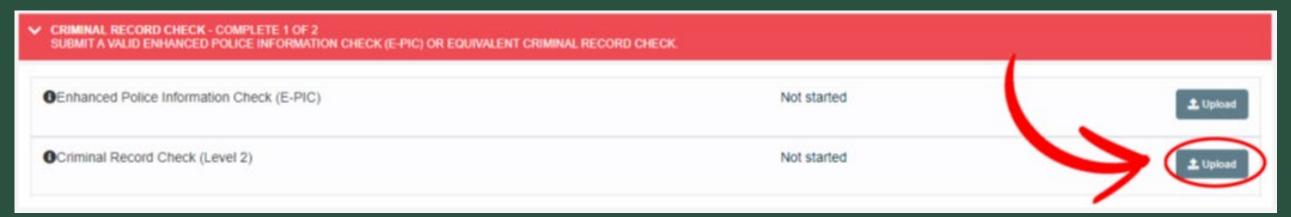

• Fill in the information, click on Choose File and Save to submit to your account.

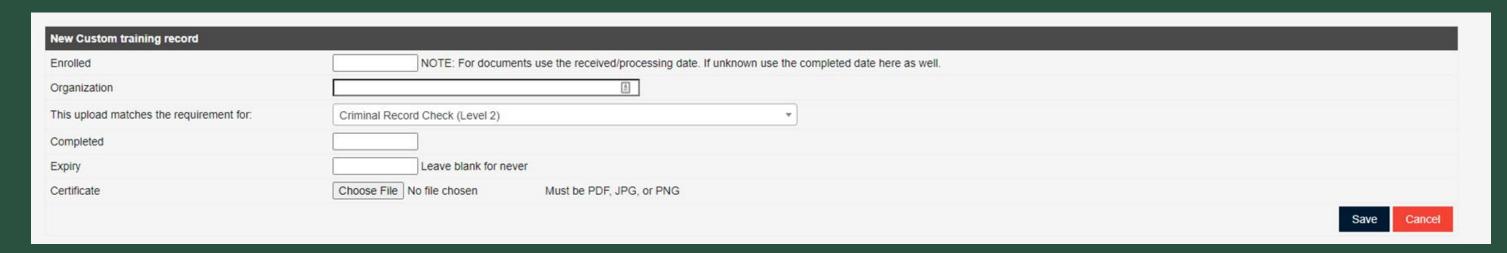

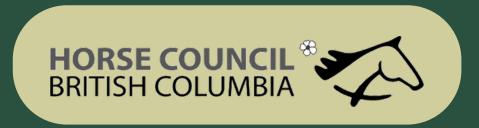

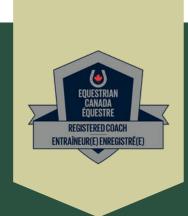

• If you DO NOT have a Criminal Record Check done <a href="less than 3 years ago">less than 3 years ago</a> through the RCMP

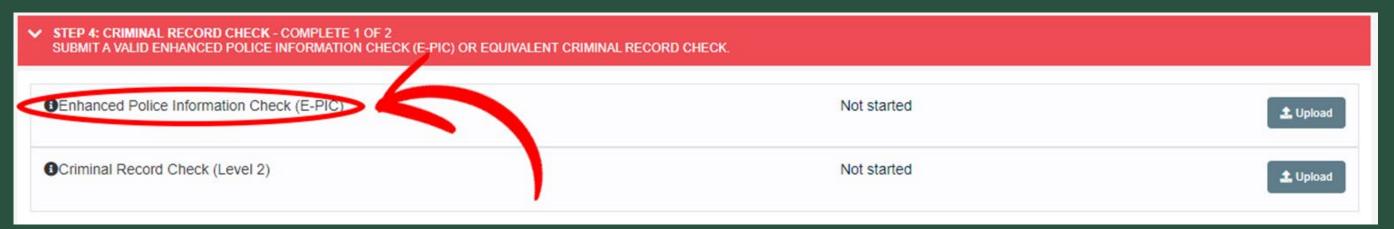

• Click on the Sterling Link

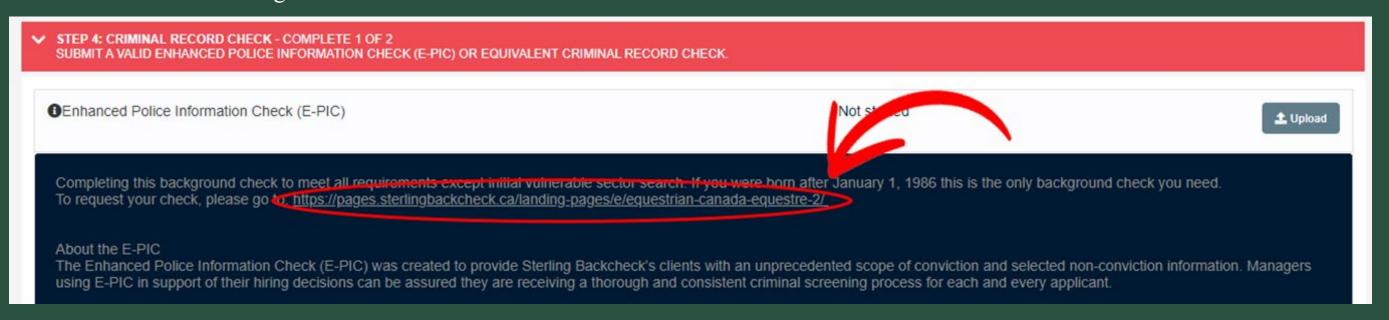

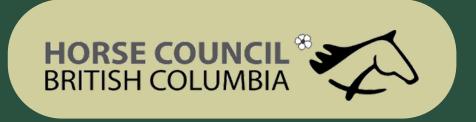

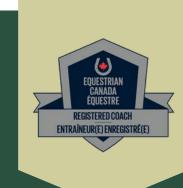

• If you DO NOT have a Criminal Record Check done

<u>less than 3 years ago</u> through the RCMP

• Click on the Sterling Link and start your Check

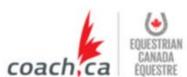

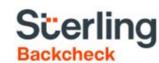

Sterling Backcheck Global Background Screening Partner for Equestrian Canada Équestre

To begin, please click on the "Start my check" button below, register for an account and follow the on-screen prompts.

Start My Check!

This page uses https protocol and is secure.

Sterling Backcheck
Partenaire mondial de vérifications
d'antécédents
de Equestrian Canada Équestre

Pour commencer, s'il vous plaît cliquez sur le bouton ci-dessous et suivez les instructions à l'écran.

Démarrer ma vérification

Cette page utilise le protocole https et est sécurisée.

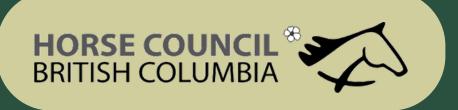

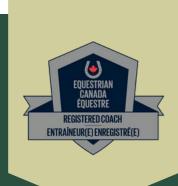

- If you DO NOT have a Criminal Record Check done less than 3 years ago
- Also referred to as EPIC (enhanced police information check)

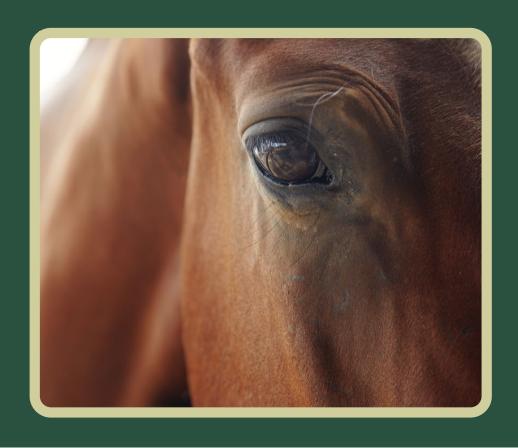

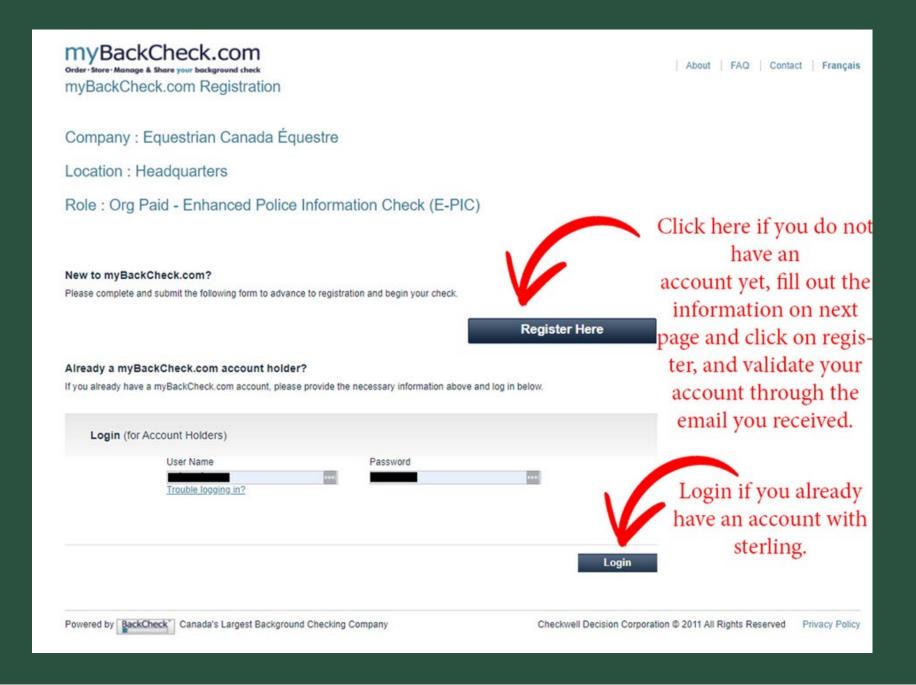

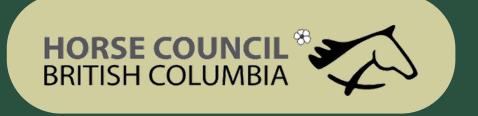

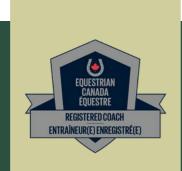

#### How to Complete your Criminal Record Check

• If you DO NOT have a Criminal Record Check done LESS THAN 3 YEARS ago

STEP 1: Click on Inbox

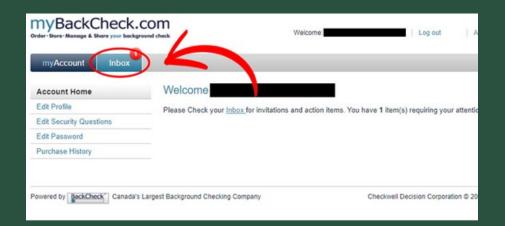

Step 2: Click on Equestrian Canada Equestre

STEP 3: Click on
Accept and Continue

r to comply with their Org Paid - Enhanced Police Information Check (Ewith the order

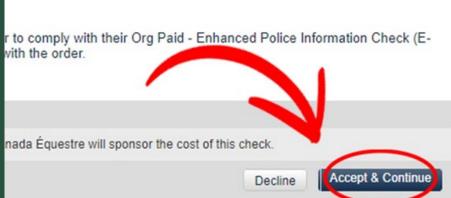

Step 4: Click on my account

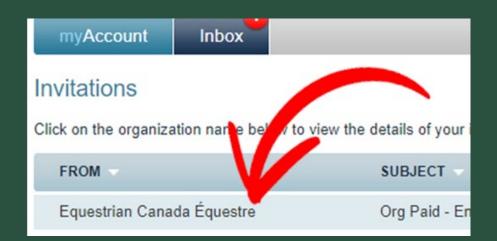

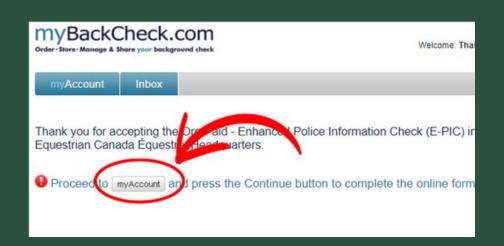

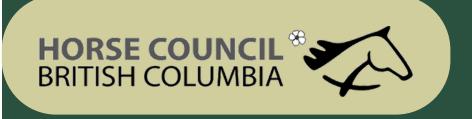

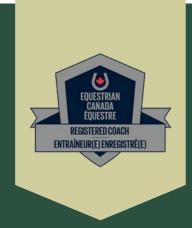

#### How to Complete your Criminal Record Check

• If you DO NOT have a Criminal Record Check done LESS THAN 3 YEARS agp

Click on Continue

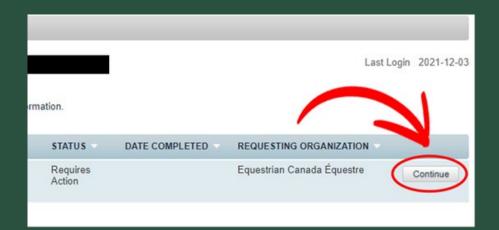

Fil out the information required and click on Save and Continue to Step 2

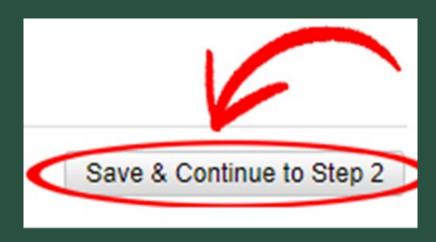

STEP 3: Click on Accept and Continue

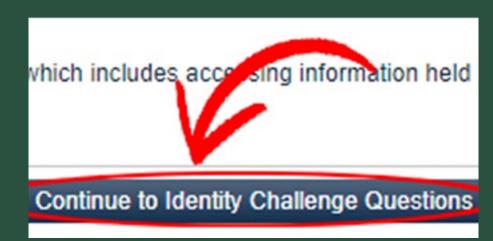

Once you have answered all of the questions and finalize your application, it usually takes around 4 hours to recieve an email with your results.

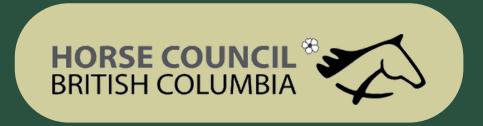

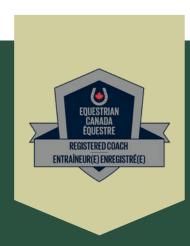

#### How to Complete your Criminal Record Check

- Click on the link you recieved in your email and login.
- Click on View and Share

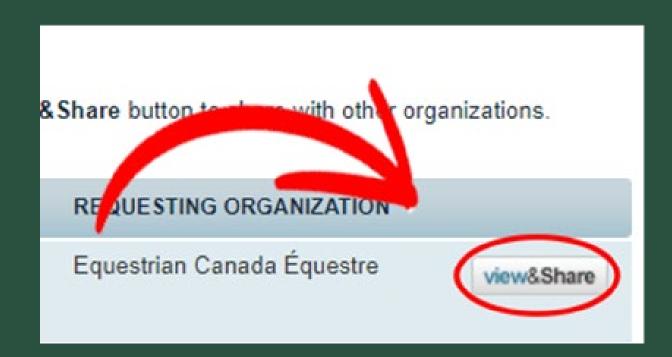

## Ensure that you share your results with Horse Council BC and click on Share Check

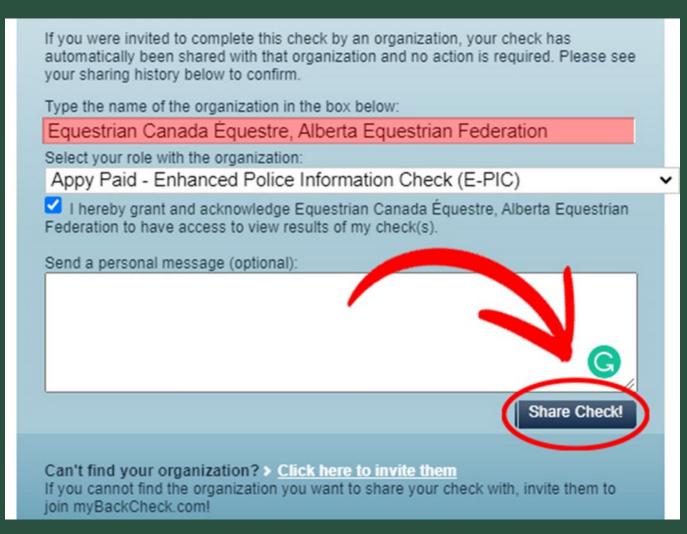

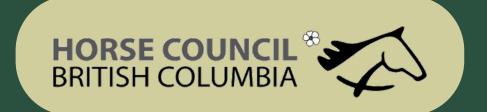

• This is where the Make Ethical Decisions training and online evaluation can be accessed.

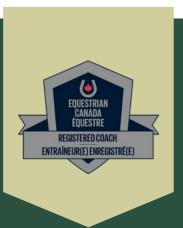

#### How to Set up your Locker Account

Go to
www.coach.ca
and click on the
"Locker" link (top
right)

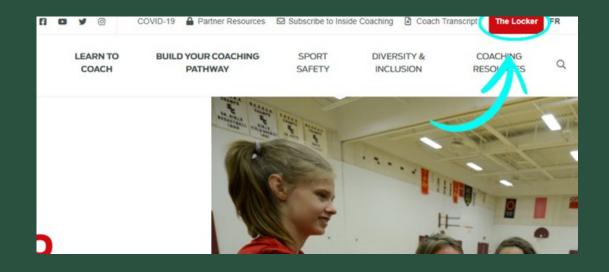

Step 2: Create an account

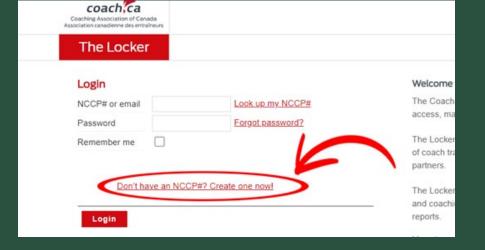

Step 3: Click on ELearning

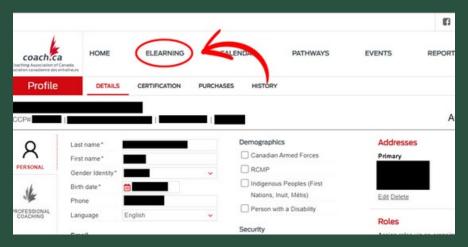

Step 4: Complete the Make Ethical Decisions online Evaluation.
Training is also available

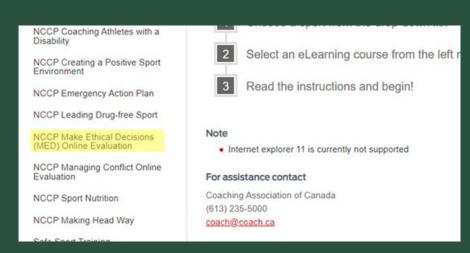

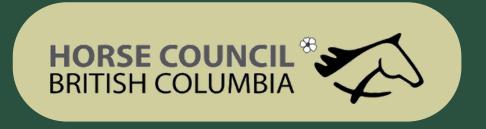

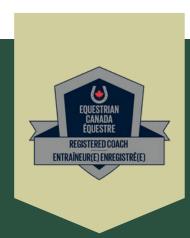

If you need any document,
tem plates or form s you can go to
Resources and access the
materials there

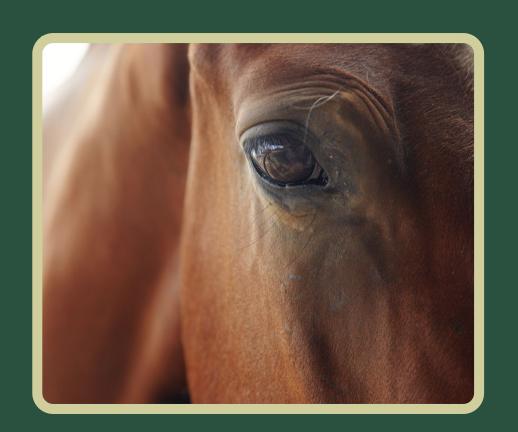

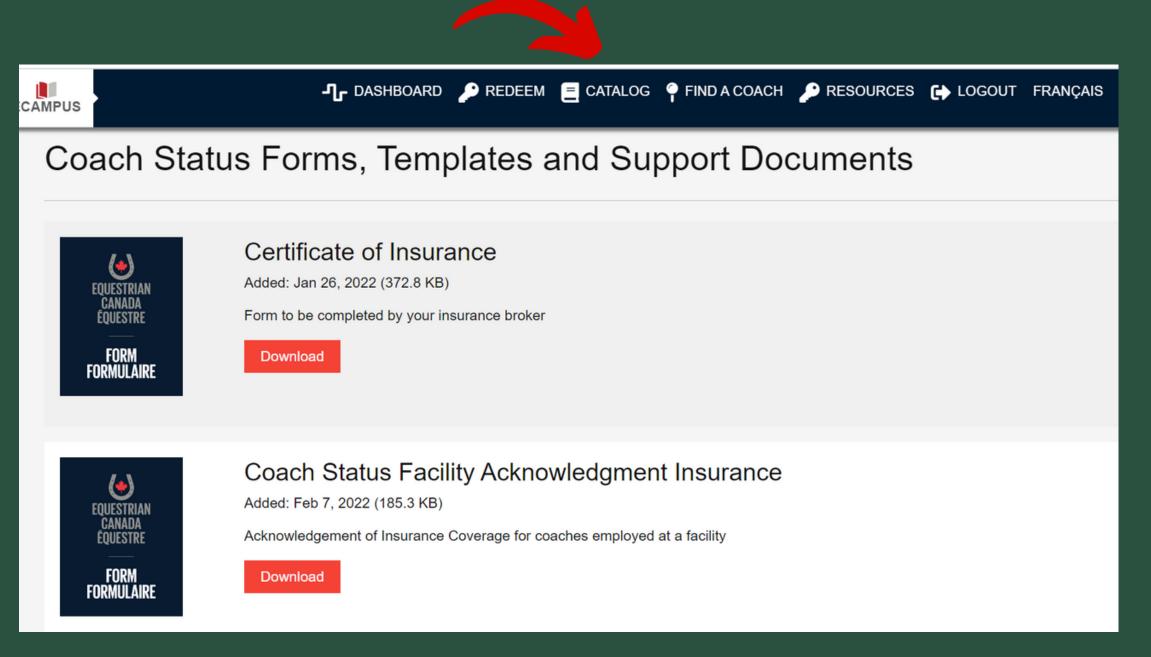

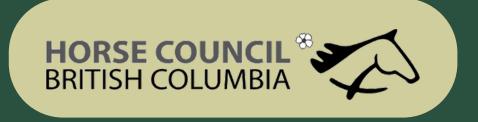

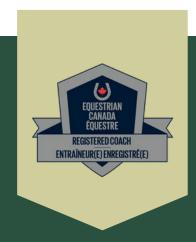

- When you have uploaded all of the required documents, completed the mandatory training, completed your EPIC check and have paid the appropriate fee your application is complete.
- At this time your application and components will be verified by EC
- Once verified you will receive an email from EC confirming your Registered
  Status.

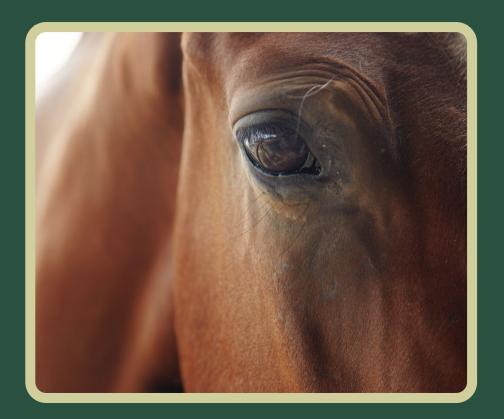

- Equestrian Canada does not share your status or uploads with Horse Council BC.
- When you have obtained your Licensed status please notify coaching@hcbc.ca so that your record can be noted on the HCBC database.
- Remember that EC allows 60 days for you to start and complete your application
- Contact coaching@equestrian.ca with any questions specific to obtaining Registered Status.
- Be sure to leave yourself plenty of time to submit and complete your purchase of Licensed Coach status
- IMPORTANT; Licensed status does not imply or give Equestrian Canada Coaching or Instructor certification. Licensed status holders must also be EC Certified to deliver any EC Programs.

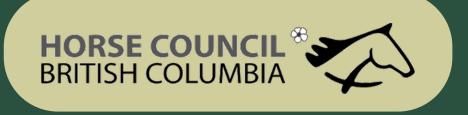

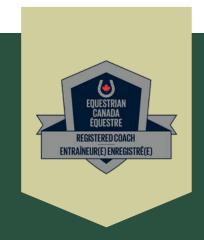

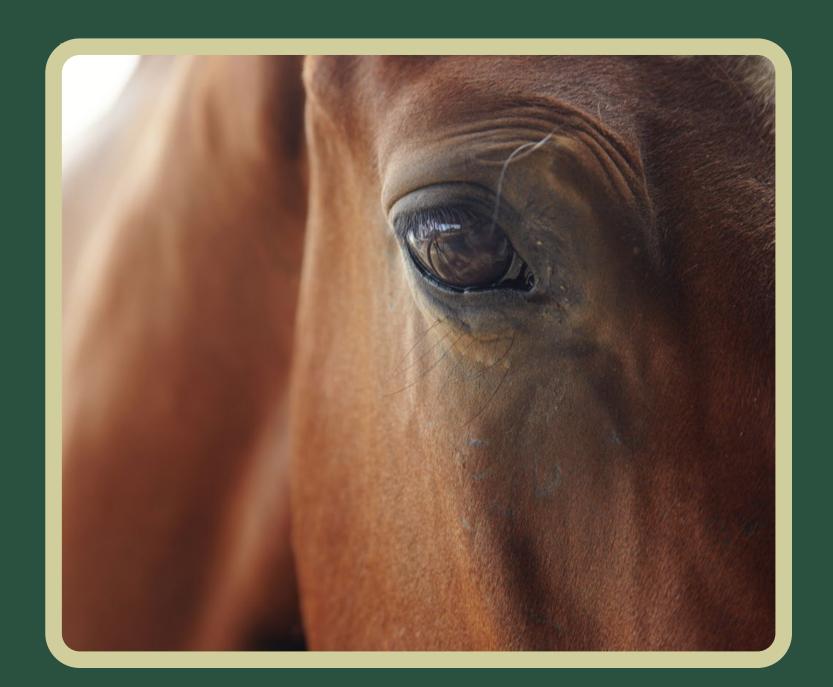

For more information about obtaining Equestrian

Canada certification please contact

coaching@hcbc.ca

HCBC administers the Equestrian Canada English, Western and Drive Instructor, Competition Coach and Competition Coach Specialist certifications
Contact Equestrian Canada for information regarding High Performance Coach Cerification.

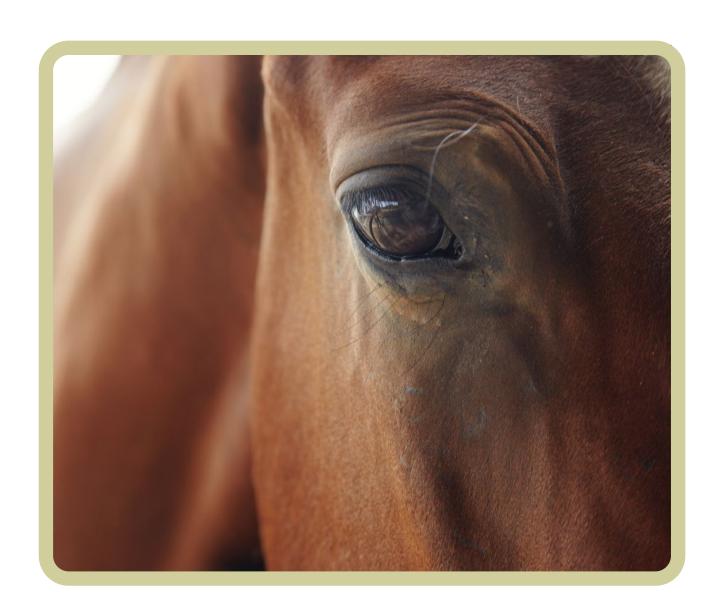